### Subscribing a Handset - 1

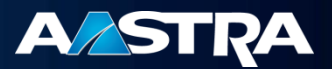

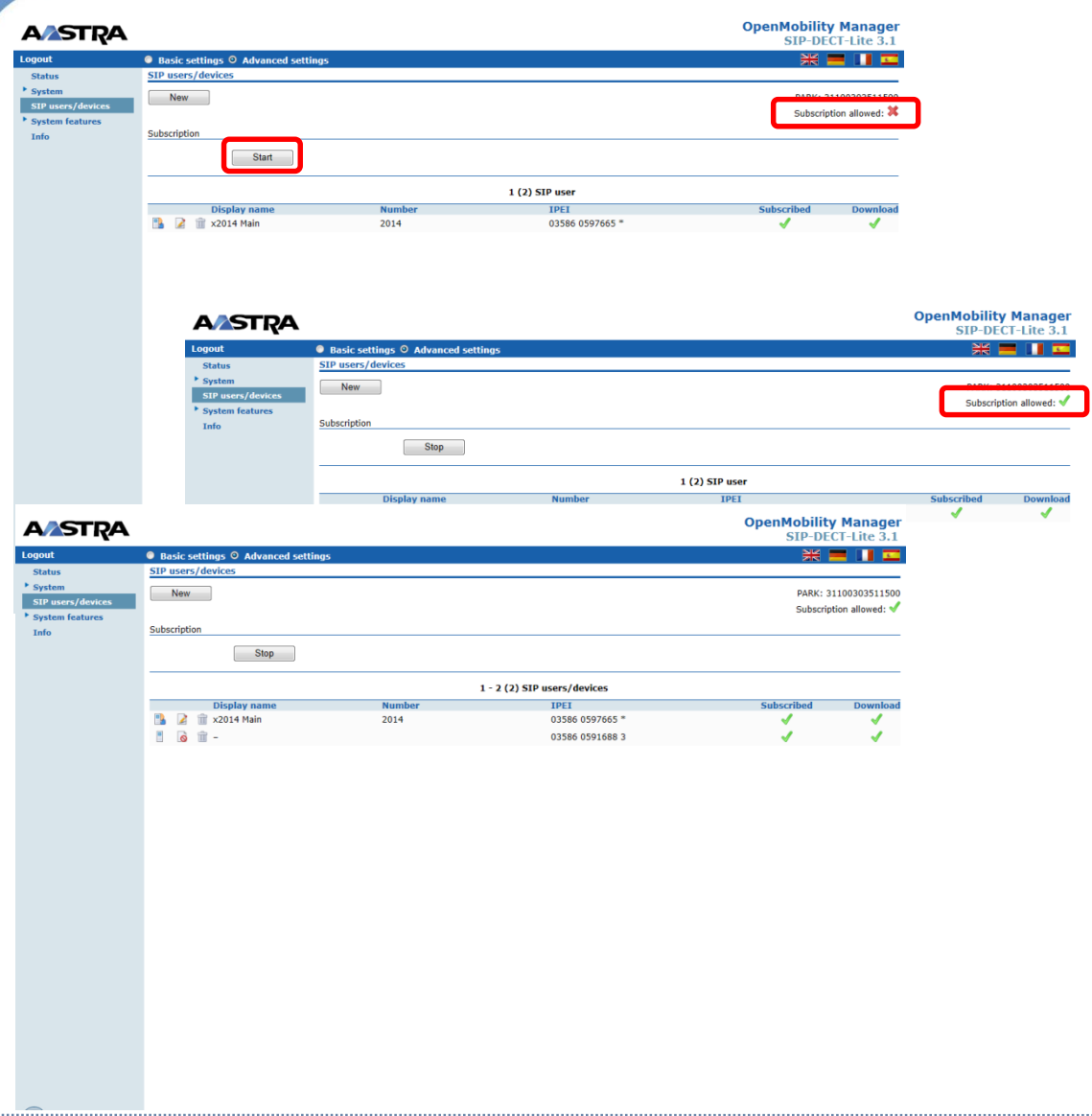

Subscribing an additional handset is a 2 step process. The first step is to enable additional handset subscription on the RFP. After logging into the OMM configuration tool, navigate to the *SIP Users/Devices* menu item using the navigation tree on the LHS.

From this screen, notice that new subscriptions are not currently not allowed by the *"X"* indicated at the top right hand side of the screen.

By pressing the *"Start"* button in the center of the screen, the SIP-DECT system will now be able to have additional handsets subscribed.

Upon pressing the "Start" button, the state at the top RHS of the screen will now be changed to a check mark reflecting this change. This is seen on the middle screen capture

The last capture shows the screen after an additional handset has been added, but note that no one has yet to sign into the handset.

## Subscribing a Handset - 2

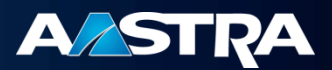

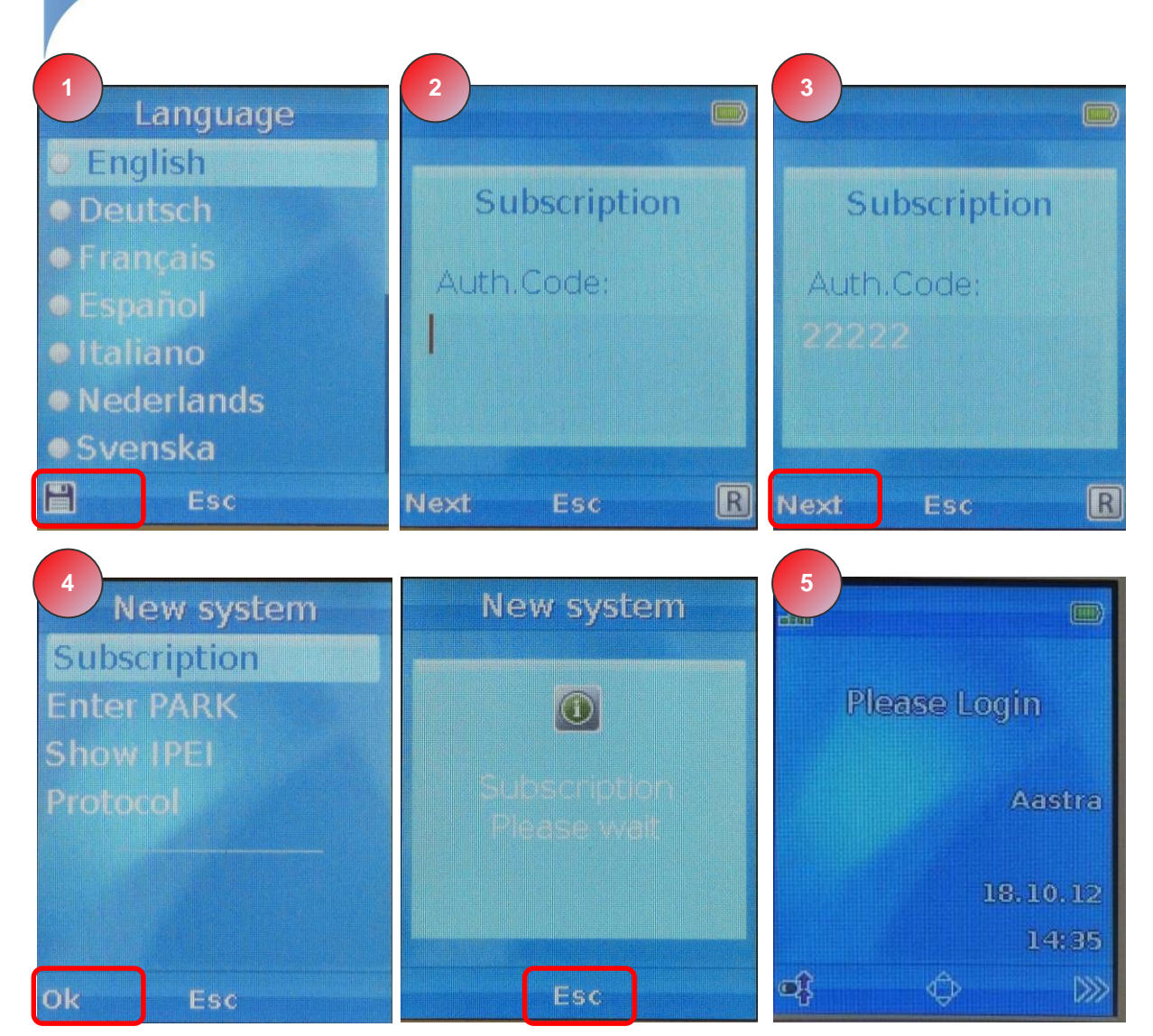

In addition to enabling additional subscriptions on the SIP-DECT system, users must register the handsets themselves.

- 1. Upon powering up the new handset to be added, first select the operating language to be used by using the up/down scroll keys, then selecting the "*Save*" symbol (top left key on the handset).
- 2. At this point you will be prompted for a Subscription Authentication Code. The default value that should be used is "*22222*". Enter "*22222*", then press the "**Next**" button (top left key on the handset).
- 3. From the new menu that is displayed, select the top item "*Subscription*" by pressing the "*Ok*" button (top left key on the handset). Users will then see a "Subscription Please Wait" banner on the screen. Subscription may take a while (~15 seconds)
- 4. Once the handset has successfully completed the subscription to the RFP, you will see a "*Success!!"* banner. You should press the "*Esc*" key twice (top left key on the handset).to bring up the main/default screen on the handset.
- 5. Users can now log in using the provisioned "*Name*" and "*PIN*" credentials that have been provisioned previously.

### Configuring the User - 1

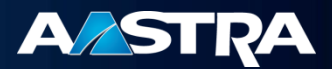

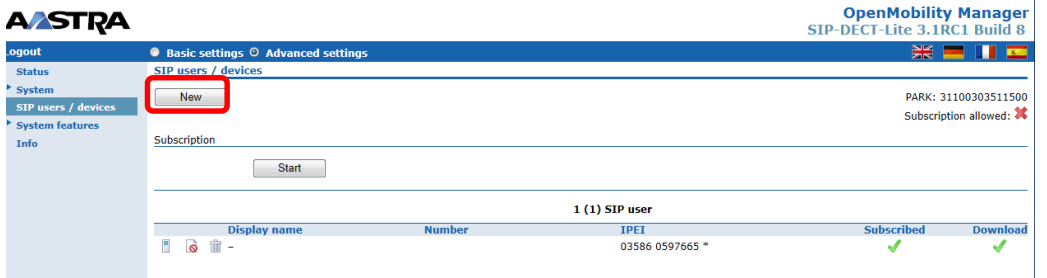

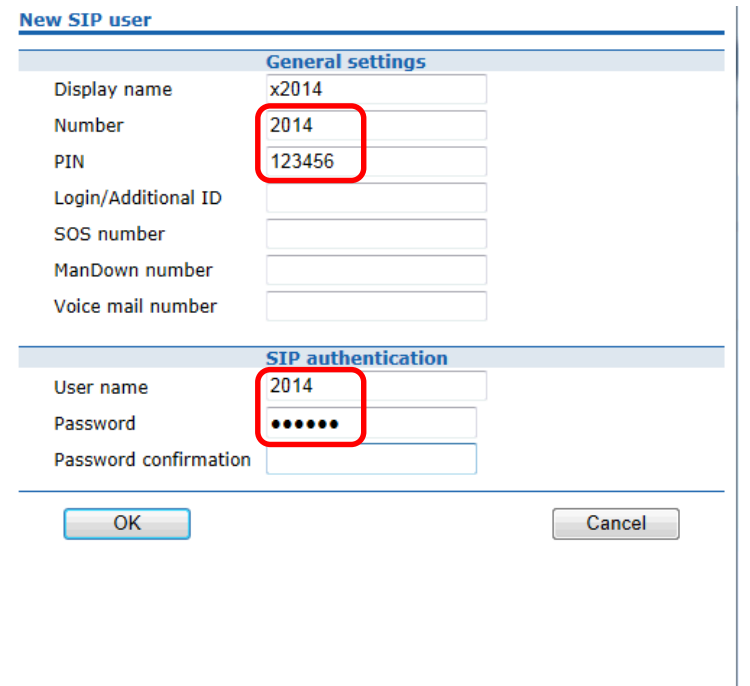

Users will now have to configure SIP users on to the SIP-DECT system. These SIP users must correspond to the SIP users that have been provisioned on the SIP Call Manager. To start adding users, press the "*New*" button, from the SIP users/devices menu item on the navigation tree. From the dialog that is popped up, you must enter the following fields:

- **Display Name:** The name which will appear on the handset for that user.
- **Number:** The number used to login to the handset.
- **PIN:** The PIN code used to log in to the handset.
- **User Name:** The SIP userid that will be used for registering user to the SIP Call Manager
- **Password:** The password used to login the SIP userid to the SIP Call Manager

**Note**: There are 2 separate login credentials that are created here. The first is used to log into the handset, while the second logs into the SIP Call Manager. The end-user will only require to enter the first set of credentials, with the SIP-DECT system automatically registering with the SIP Call Manager when the user logs into the handset. While the 2 set of credentials (userid's and passwords) need not be the same, it might be beneficial to keep them the same for simplicity.

# Configuring the User - 2

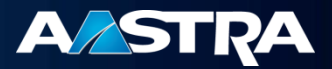

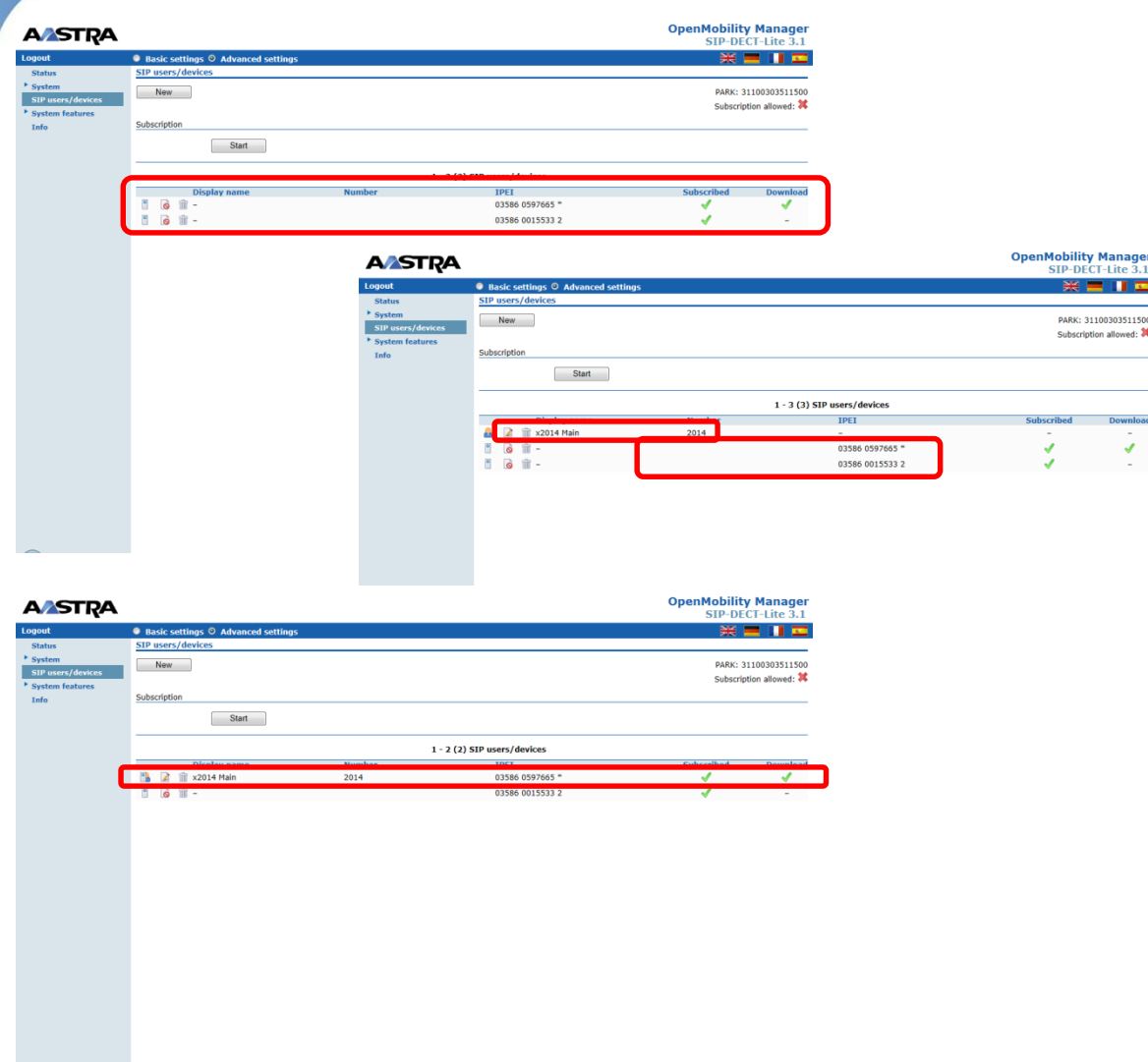

In screen captures shown show what is seen on the SIP users/devices screen

• The top screen shows two handsets subscribed, but without any SIP users being created. The IPEI code identifies the two individual handsets.

田本

- The middle screen shows the state where a SIP user has been created, and the two handsets still subscribed, but with the SIP user still not logged into either of the handsets.
- In the bottom screen we see a case where we have a user subscribed and logged into handset (top row). There is also a second handset subscribed, without having a user logged into the handset.

All of the subscribed handsets and provisioned SIP users will be displayed on this screen. Once a user logs into the system, the IPEI and Display name can be used to identify which handset is used to log into which SIP extension.

#### Login to the Handset

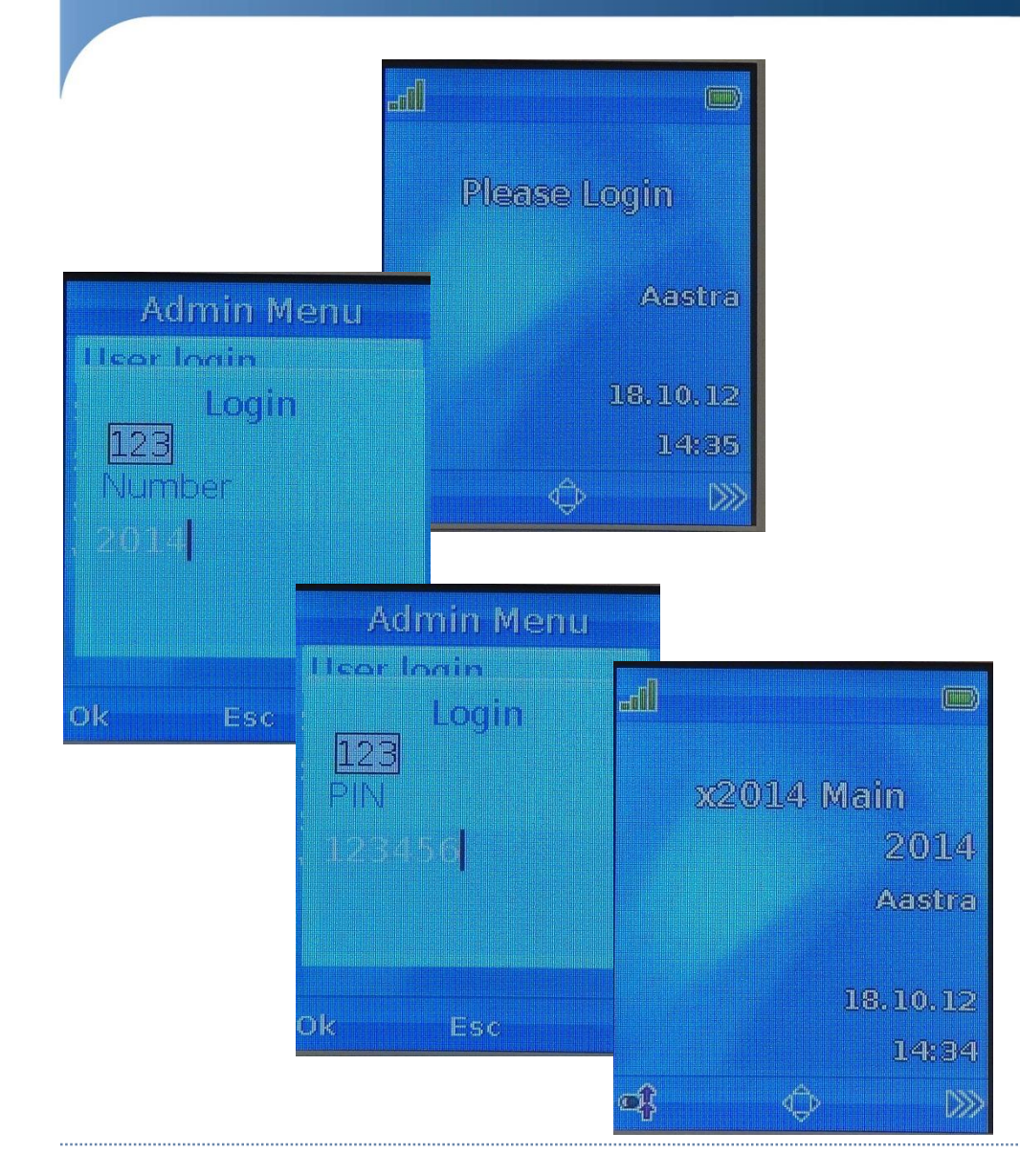

Once users have been created on the SIP-DECT system, users can utilize the handset to log into the system. To log into the handset and the SIP-DECT system, users need to select the "*User Login*" from the handset menu. After pressing the "*Menu*" key users need to navigate to the following:

• System Menu -> Administration -> User Login

When prompted, users should enter the *"Number"*  and *"PIN"* code to log into the system. At this time The user is logged into the SIP-DECT system. The "*Number*" could be a short form (for example the last 4 digits) of the actual extension, or might be the full number (though this is not mandatory).

Once logged into the SIP-DECT system, the user will also be registered to the SIP Call Manager using the SIP userid and password that have been provisioned for the user/extension.

The handset screen will also be updated to display both the "*Display Name*" and the "*Number*" for that user/extension. The "*Number"* can be the same as the actual SIP userid/extension, though this need not be the case. The value that appears for the "*Number*" will depend upon what has been setup when users were provisioned.

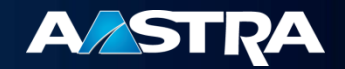